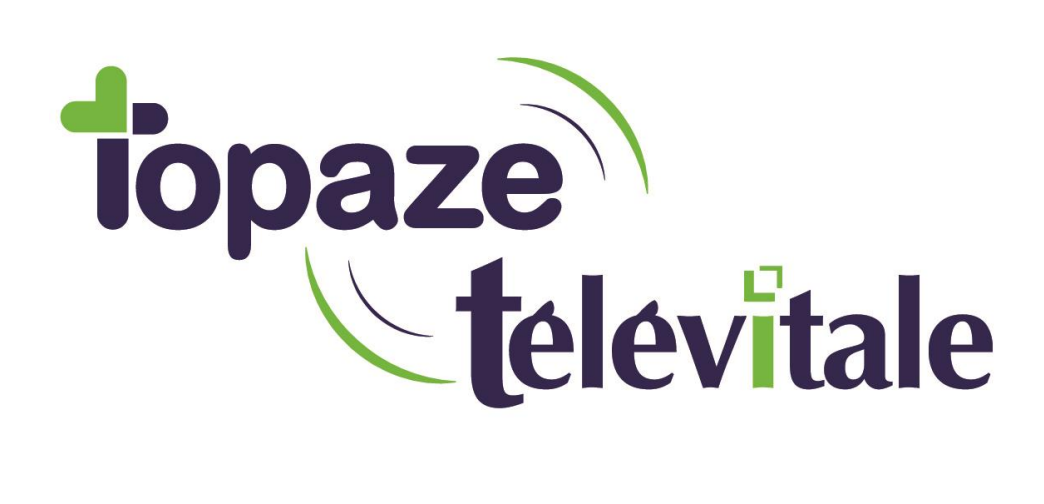

# **MANUEL DE PRISE EN MAIN**

# **LOGICIEL TELEVITALE** PEDICURE PODOLOGUE Agréé SESAM VITALE 1.40

#### **SOMMAIRE**

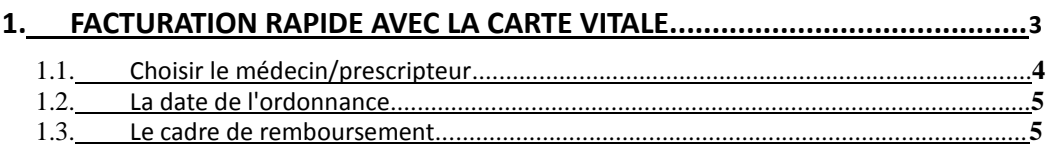

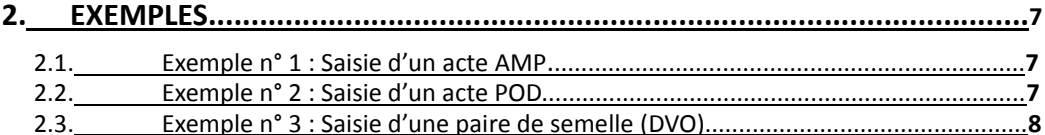

#### 3. TRANSMETTRE LES FEUILLES DE SOINS ELECTRONIQUES + SCOR................ 9

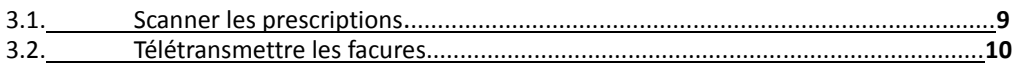

#### 4. LE SUIVI DES TELETRANSMISSIONS (ARL ET NOEMIE).............................11

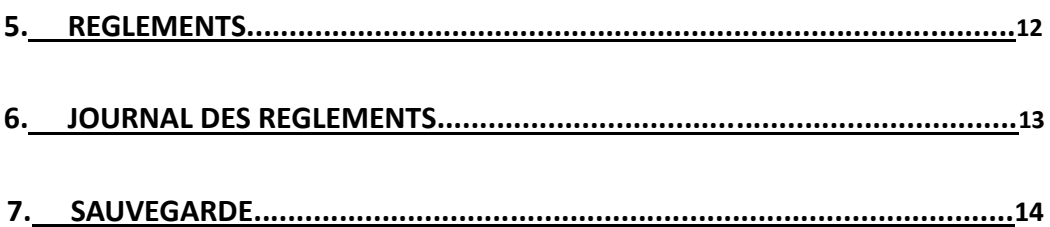

## FACTURATION RAPIDE AVEC LA CARTE VITALE

Insérez la carte vitale du patient dans le lecteur de cartes, puis cliquez sur le

bouton

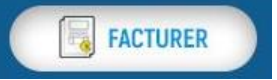

Une fenêtre avec les patients présents sur la carte apparaît. Il suffit de sélectionner le patient puis de cliquer sur le bouton **OK**.

A cette question, répondez NON si les soins ne sont pas en rapport avec un accident de la vie privée

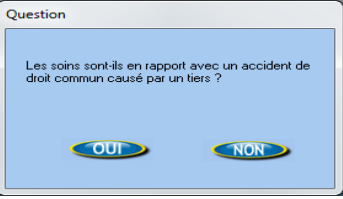

L'écran de la facture apparaît. Vous devez indiquer :

- 1. Le nom du prescripteur
- 2. La date de l'ordonnance
- 3. le cadre de remboursement

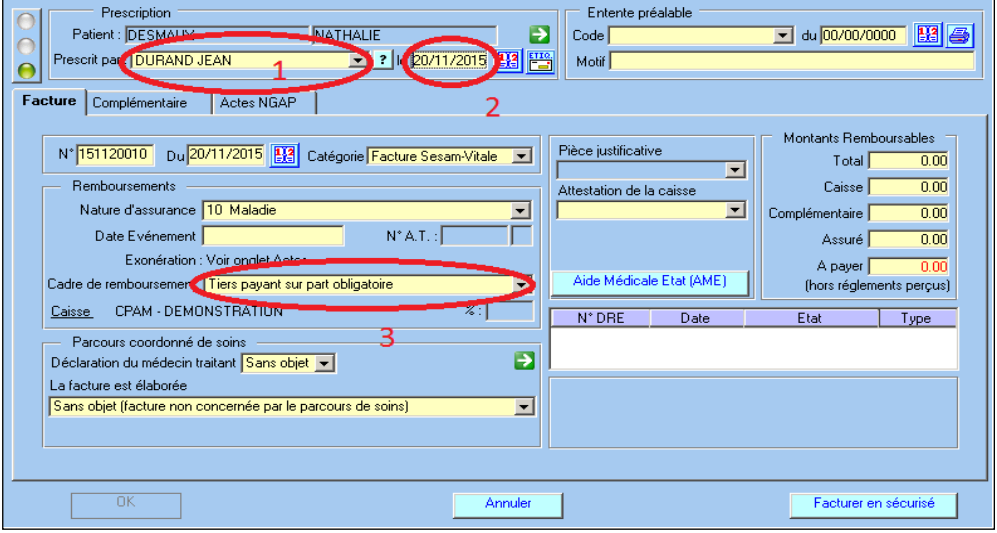

#### 1. Choisir le médecin/prescripteur

Vous devez indiquer le nom du prescripteur

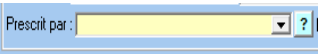

Cliquez sur **?** pour accéder à la liste des médecins prescripteurs

Cette liste vous permet de créer, modifier, supprimer les médecins réalisant les prescriptions.

Cliquez sur le bouton **Créer** et saisissez les informations qui sont indiquées en rouge à savoir Numéro de facturation du professionnel, spécialité et nom. Les autres informations ne sont pas indispensables à la télétransmission.

Pour la spécialité généraliste, vous pouvez saisir **Omnipraticien**.

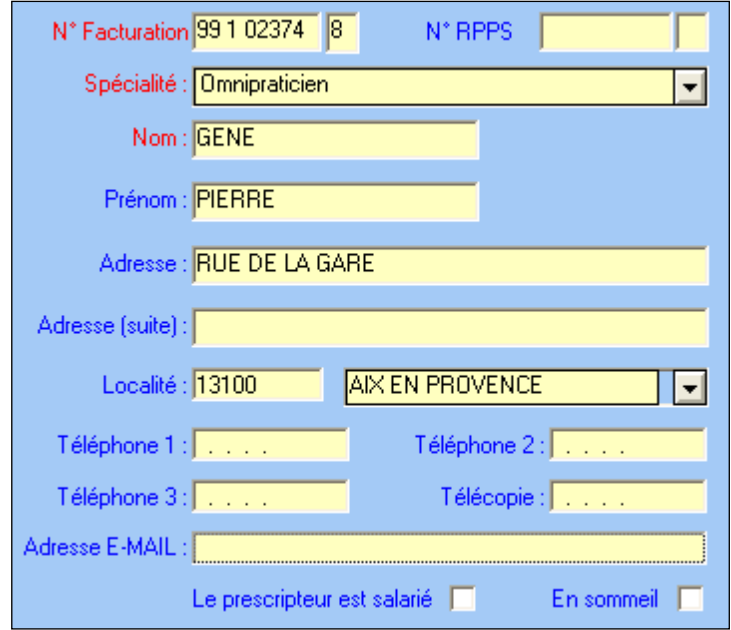

#### 2. La date de l'ordonnance

saisissez la date de la prescription.

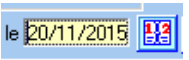

#### 3. Le cadre de remboursement

Pour le cadre de remboursement les choix possibles sont :

1. Pas de tiers payant : le patient vous paye l'intégralité de la facture. C'est le cadre par défaut.

2. Tiers payant sur la part obligatoire : le patient ne vous paie pas la part régime obligatoire.

Principalement pour les actes POD, **si** vos patients sont pris en charge a 100% et ne vous règlent rien.

3. Tiers payant sur la part obligatoire et complémentaire :

Exemple :utilisé pour la CMU, les patients ne vous règlent que les dépassements,

4. Tiers payant sur la part complémentaire : le patient ne vous paie pas la part régime complémentaire.

Uniquement pour les A.M.E (Aide Médical d'Etat)

#### Lorsque les informations sont complétées, cliquez sur l'Actes NGAP

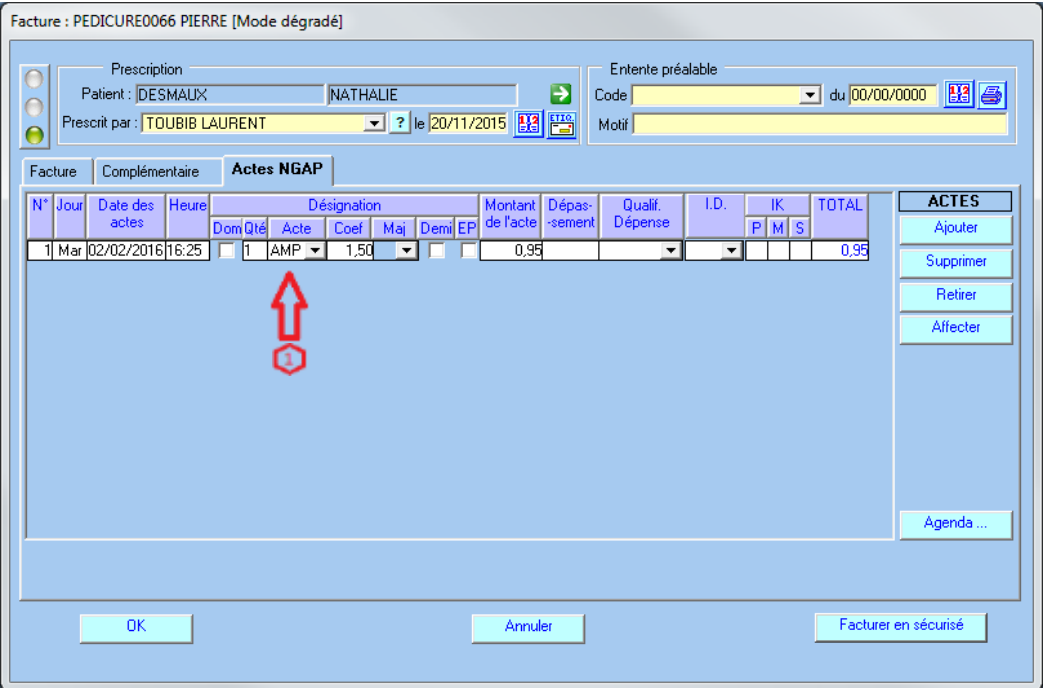

Choisissez l'acte à facturer  $\Box$  et précisez le coefficient.

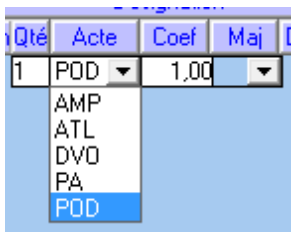

Validation de la facture

Lorsque l'acte est saisi, cliquez sur le bouton **Facturer** en sécurisé

Les informations sont transmises au lecteur de cartes Vitale qui effectue la certification de la facture.

#### EXEMPLES

#### Exemple n° 1 : Saisie d'un acte AMP

Dans la colonne acte, choisissez l'acte AMP, saisissez le coefficient, et faites un double clic sur le montant de l'acte pour modifier le montant proposé

Vous pouvez également choisir un acte AMP dans la nomenclature en faisant un double clic sur l'acte ou le coefficient.

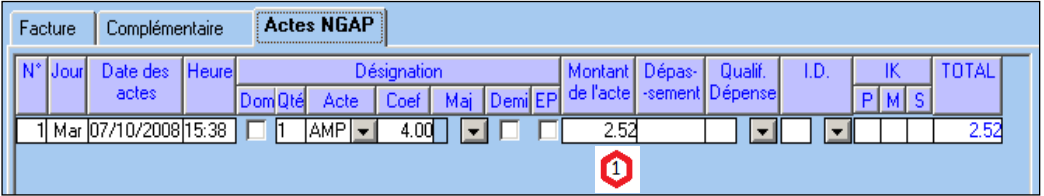

#### Exemple n° 2 : Saisie d'un acte POD

Dans la colonne acte, choisissez l'acte POD, **mettez** le coefficient à 1 et ne modifiez pas les montants (27 euros). Pour cet acte, vous ne pouvez pas facturer des majorations de nuit, dimanche, jour férié, et des dépassements d'honoraires (DE).

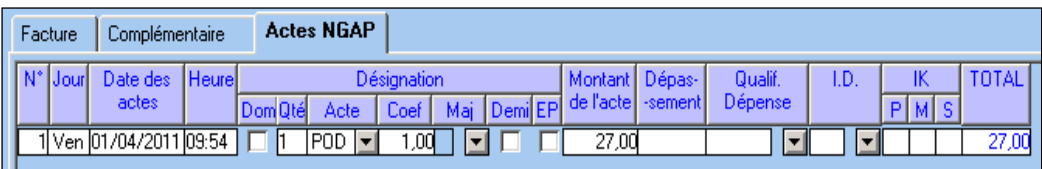

#### Exemple n° 3 : Saisie d'une paire de semelle (DVO)

Dans la colonne acte, choisissez l'acte DVO, le logiciel vous propose de choisir ensuite dans la nomenclature, la codification de la semelle. Ce choix est obligatoire car il permet de déterminer le tarif de convention, puis le montant remboursable par la caisse. Voir tableau dans le paragraphe ci-dessous "gestion de la nomenclature"

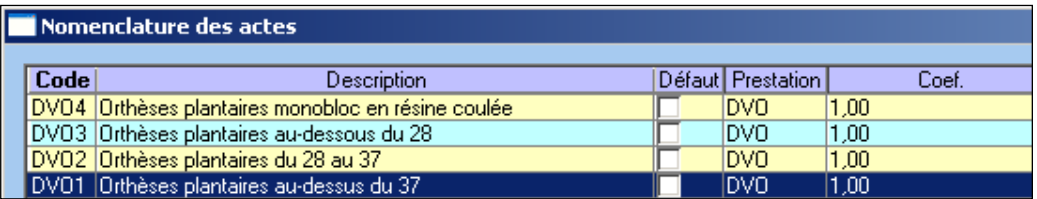

Après avoir choisi dans la nomenclature, faites un double clic sur le montant de l'acte pour modifier le montant proposé et saisir le montant à facturer.

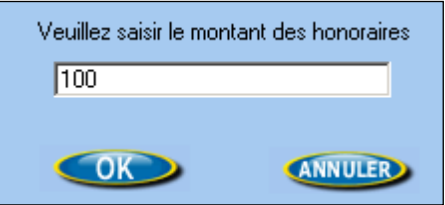

Au final, l'écran de facturation contient les informations suivantes :

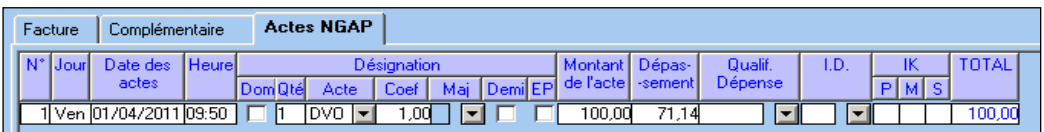

**Remarque: il est possible de définir dans la nomenclature le montant à facturer par défaut. Cela vous évitera de le saisir à chaque facture. Vous pouvez également établir votre propre nomenclature de prix en fonction de la taille et du matériau. Voir paragraphe ci-dessous "gestion de la nomenclature"**

### **SMET (FEUILLES DE SOINS ELECTRONIQUES) + SCOR (SCANNERISATION DES ORDONNANCES)**

#### 1. Scannez les prescriptions

Cliquez sur

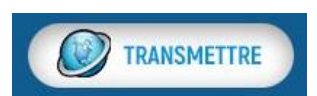

Le logiciel vous propose la liste des factures en attente de télétransmission.

Vous devez scanner les ordonnances pour les associer à vos factures avant de télétransmettre.

Dans la liste des factures à transmettre, la signification des carrés est la suivante :

- un carré rouge  $\Box$  suivi de "à scanner" indique que la pièce requise est absente et qu'elle doit être scannée. Pour lancer la numérisation, cliquez sur le carré rouge puis "numériser". Vous visualiserez le résultat sur la page de gauche, puis cliquez sur "Enregistrer 1 page"
- $\Box$  un carré vert  $\Box$  indique que la pièce requise a bien été scannée.
- un carré orange  $\Box$  suivi de "envoi papier" indique que la pièce n'a pas pu être scannée et qu'elle sera envoyée par voie papier. La caisse destinataire recevra cette information.

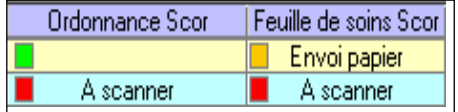

### 2, Télétransmettre les factures

Les factures doivent être regroupées en lot. Cette opération nécessite la présence du lecteur et de la carte CPS.

Sélectionnez la ou les factures, ou utilisez le bouton **Tout choisir** pour sélectionner toutes les factures. Cliquez sur le bouton **Préparer**  $\gamma$ , puis saisissez le code porteur de votre carte CPS.

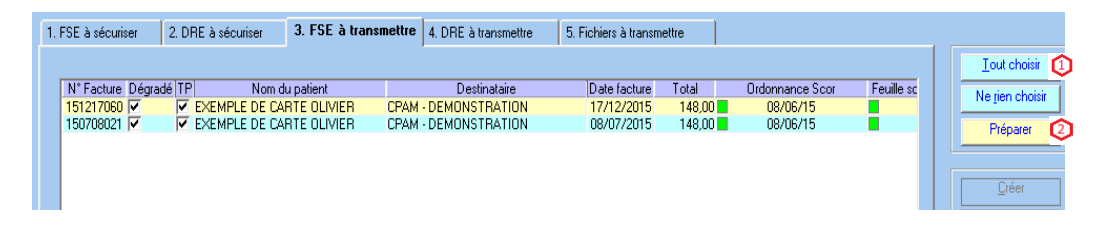

Lorsque les lots de FSE et de DRE ont été créés, le logiciel vous propose la liste des fichiers à transmettre.

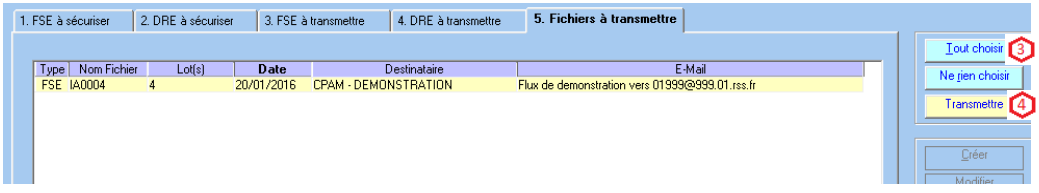

Sélectionnez les fichiers à transmettre en cliquant sur le bouton tout **choisir** et cliquez sur le bouton **Transmettre** .

Les lots seront télétransmis aux caisses et aux complémentaires destinataires.

**Remarque : le délai pour transmettre une facture en tiers payant est de 7 jours, pour une facture sans tiers payant le délai est de 2 jours.**

### **LE SUIVI DES TELETRANSMISSIONS (ARL ET NOEMIE)**

Les ARL sont des accusés de réception, ils sont envoyés par la caisse, dans votre boîte aux lettres, afin de confirmer la bonne réception des lots.

Pour les lots contenants des factures sécurisées (avec la carte Vitale), cet ARL est obligatoire, la caisse doit l'envoyer au plus tard dans les 48H à partir de la télétransmission. En l'absence d'ARL, le lot doit être renvoyé.

Le logiciel récupère automatiquement dans votre boîte à lettres ces accusés de réception et fait un suivi automatique des lots à ré-émettre.

Les retours NOEMIE sont des messages concernant le traitement de vos factures, il y a 2 types de retours :

- les paiements indiquent que le règlement a été effectué sur votre compte.

- les rejets signifient le refus de paiement de la caisse suite à une erreur sur la facturation.

Les retours NOEMIE (paiements et rejets) sont envoyés uniquement pour les factures en tiers payant. Lors de la télétransmission le logiciel consulte systématiquement votre boîte aux lettres et récupère l'ensemble des retours qui vous sont destinés.

Pour consulter le contenu de votre BAL (boite aux lettres) de télétransmission,

utilisez l'icône de raccourci

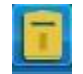

#### **REGLEMENTS**

Lorsque vous recevez des règlements de la caisse, d'une complémentaire ou d'un patient, vous pouvez les saisir dans le logiciel.

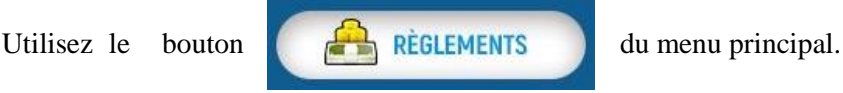

Cet écran vous permet de mettre à jour le solde de vos factures et de connaître les factures impayées. Ces règlements pourront ensuite être exportés dans une comptabilité

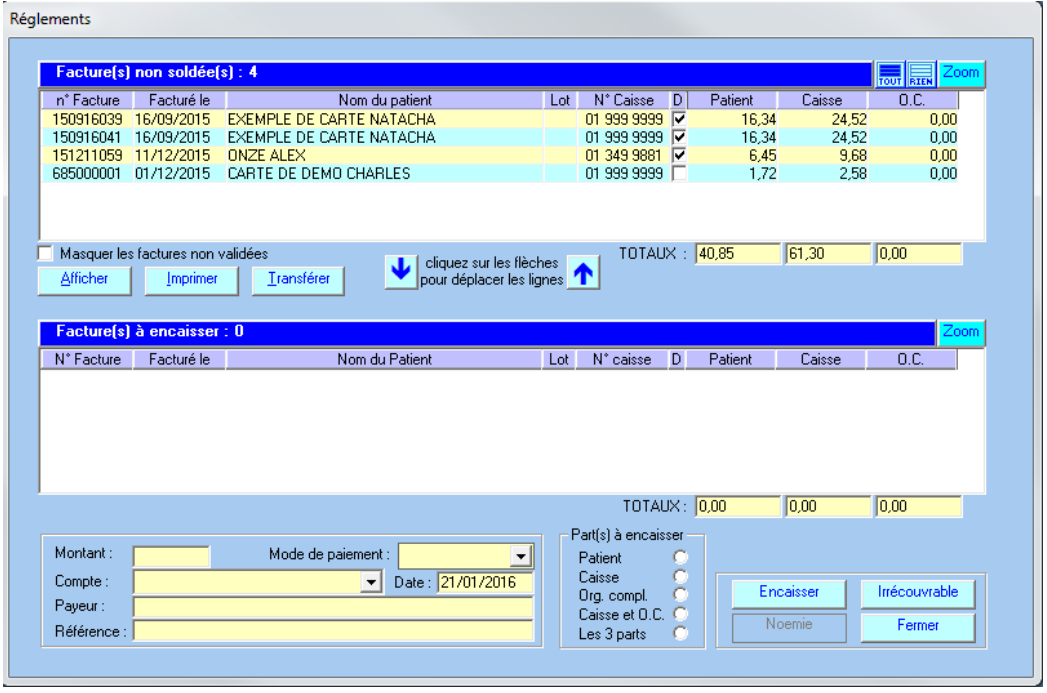

externe (ciel compta libérale par exemple).

Lorsque le logiciel vous avertit de la réception du paiement en provenance de la caisse, le bouton **Noemie** en bas à droite s'active. Cliquez une fois sur ce bouton. A partir des informations de la caisse, le logiciel recherche les factures qui ont été payées et les bascule dans "factures à encaisser".

Cliquez sur le bouton **Encaisser** pour mettre à jour le solde de vos factures.

### **JOURNAL DES REGLEMENTS**

Un contrôle général est possible dans :

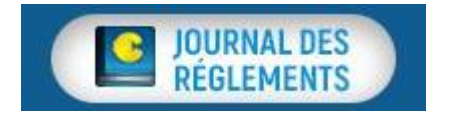

Les factures qui apparaissent en jaune sont celles qui ont reçu un retour Noemie ou qui ont été encaissées manuellement : elles sont donc soldées. Les factures qui apparaissent en blanc ne sont pas encore soldées.

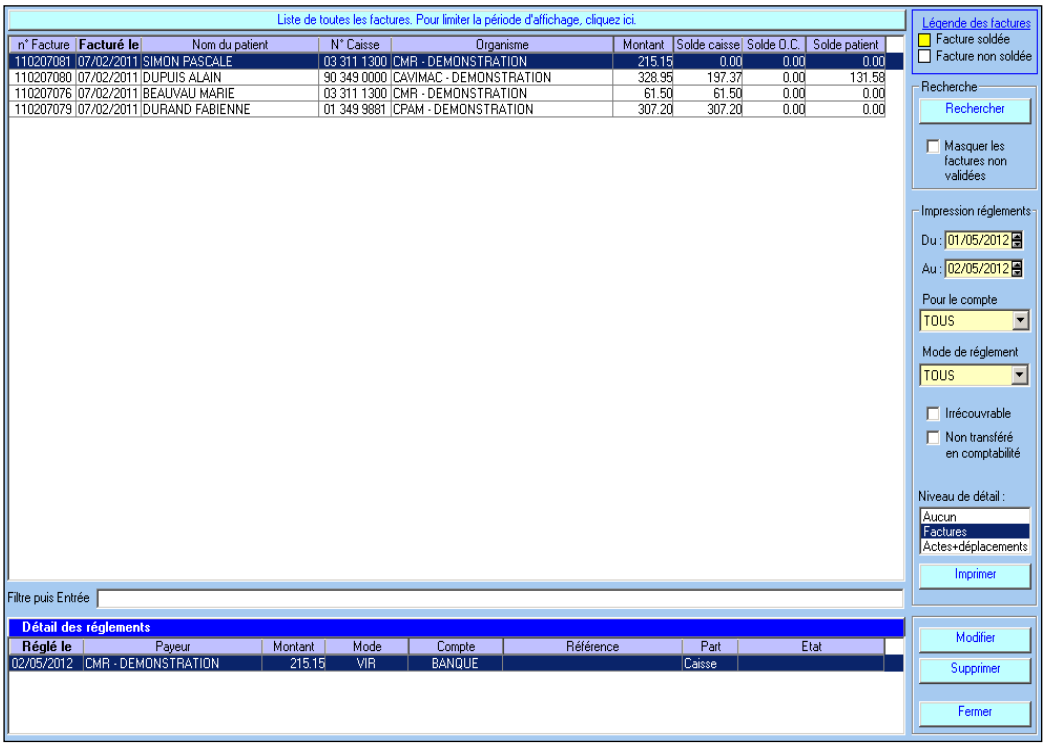

#### **SAUVEGARDE**

Les sauvegardes permettent de réaliser une copie intégrale de toutes les données importantes de votre logiciel (dossier patient, télétransmission, documents SCOR, etc.). Elles vous assurent que, quoiqu'il arrive à votre ordinateur, vos fichiers ne seront pas perdus. **Une sauvegarde spécifique est nécessaire à chaque logiciel (une pour TELEVITALE et une pour CIEL Compta par exemple).** La sauvegarde est utilisée en cas de panne de l'ordinateur, de changement de matériel, d'attaque de vos données par un virus informatique ou de tout autre problème.

La sauvegarde doit être réalisée sur un **support amovible** (Clé USB, disque dur externe) et au minimum une fois par semaine. Si vous utilisez le logiciel régulièrement, cette fréquence devra être augmentée et, dans ce cas, il est conseillé de faire une sauvegarde quotidienne.

Pour accéder à la sauvegarde, cliquez sur **11** ou dans le menu **Outils**, et choisissez **Sauvegarde**. L'écran suivant apparaît :

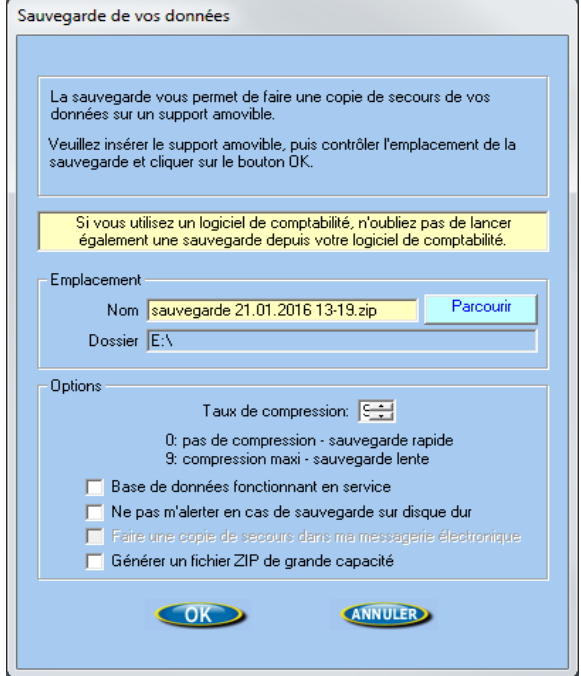

## En cas de difficultés, pensez à joindre votre assistance au 04 42 54 91 92 de 8H30 à 17H30

## Et grâce à la

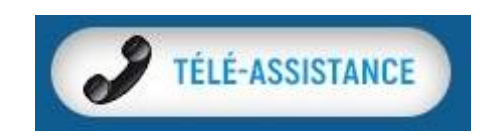

## nous pouvons intervenir à distance

TELEVITALE Le Gamma 95 Avenue des Logissons 13770 VENELLES Tél. 04.42.54.91.91 Fax 04.42.54.91.84 E-mail [televitale@televitale.fr](mailto:televitale@televitale.fr) Site Internet [http://www.televitale.f](http://www.televitale.fr/)[r](http://www.televitale.fr/)